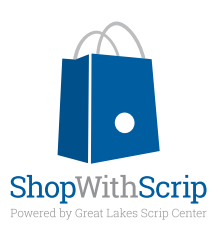

## Getting Started

## **how to register:**

To place your scrip orders, you need to create a ShopWithScrip® account. Go to [www.ShopWithScrip.com](http://www.ShopWithScrip.com) and click on the 'Register' button at the top of the page. Next, click 'Join a Scrip Program.' You will need to enter your organization's unique enrollment code. This code allows the ShopWithScrip system to link your account activity with our organization.

Next, fill in all the required information and click 'Register.' You will be asked to select two challenge questions and provide answers, which will be required if you forget your password. Keep in mind that your answers are case-sensitive.

## **using shopwithscrip.com**

You can manage your account through your Dashboard, which you can access by clicking the 'Dashboard' link at the top of any page. From here, you can check your account activity, change your profile and password, add, remove, and modify organizations you belong to, and read coordinator announcements. You can also run your own order and rebate history reports and view or print any ScripNow® eCards that you've previously ordered.

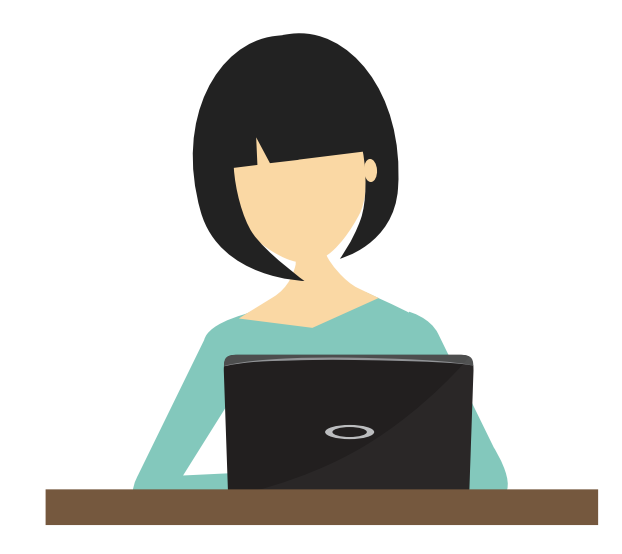

## **it's easy to order**

You can login and place orders a few different ways:

Shop Tab: Looking for a gift? Not sure what's available? Click 'Shop' at the top of the page and use this feature to sort products and browse by category, card type, or rebate percentage.

Express Order: Know exactly what you want? Quickly add the items to your cart using this feature.

Shopping Lists: Order the same products each week? Add these items to a shopping list for easy ordering; then set reminders so you get an email when it's time to place another order.

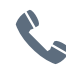

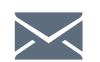

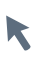

Or visit us today at [www.ShopWithScrip.co](http://www.ShopWithScrip.com) m